# **PrintShare – Print from File drop or LIS**

PrintShare is a service application that runs in the background and monitors a shared folder for new print jobs. When a new print job arrives in the shared folder as a .txt or .csv file it is parsed through the template to create a label image. That image, or sequence of images, is then sent to the driver and printed.

| QRlogix Software                                     |                                                                                                    | - 🗆 X      |
|------------------------------------------------------|----------------------------------------------------------------------------------------------------|------------|
|                                                      | Print Share                                                                                                    | Settings 😒 |
| E On-Demand Frint Share                              | -√- Current Status<br>Template: Print Share 1                                                                            | Active     |
| <ul> <li>Templates</li> <li>Print Share 1</li> </ul> | Location: C:\Users\Public\Documents\QRlogix\Print Share<br>Active since: Jun/22/2023 13:49:37<br>Sample Print File Data: |            |
|                                                      | S22-1234,A1,H&E,BILLY BOB,DR JONES                                                                                       |            |
|                                                      | S22-1234<br>A1<br>H&E<br>BILLY BOB<br>DR JONES                                                                           |            |
| ☐ Import Template                                    |                                                                                                    |            |
| Administrator                                        |                                                                                                    |            |

### INSTALLATION OVERVIEW

Receive print job from .TXT or .CSV (UTF-8) files through a shared folder.

Using this solution requires that the QRlogix Automation Service is installed and running in the system background. It is recommended that you ONLY install and run this application if you will be printing from .txt or .csv files from a shared folder (file drop).

You will need full administrative permissions to proceed with the download, installation, and service activation. Please consult with your IT team in advance to make those arrangements.

#### CREDENTIALS

Credentials and network access permissions are very important considerations when deploying PrintShare on your network.

**IMPORTANT:** When installing PrintShare, it must be installed locally on the PC that is connected to the printer. The same credentials MUST be used through all aspects of the installation process. Those credentials will also need access to the shared folder. This is critical for avoiding network access errors. The main application, the PrintShare service application, and the unlock key must all be installed/activated using the same credentials that access the shared folder.

- Install main application SAME CREDENTIALS
- Unlock main application license SAME CREDENTIALS
- Install PrintShare service application SAME CREDENTIALS
- Access shared folder on network SAME CREDENTIALS

If any of the above installation steps are carried out with different credentials you will likely experience network access problems.

#### ANTI-VIRUS EXEMPTION

In certain circumstances, the service application can be randomly shut down due to an anti-virus conflict. It is recommended that the following folder is setup with an anti-virus exemption: C:\AutomationService

#### DEPLOYMENT

Begin by downloading the PrintShare service application from the link provided.

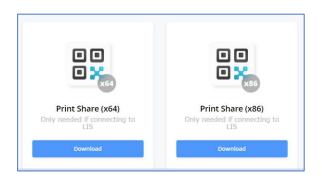

To determine if your system is x64 or x86, go to the Windows search bar and enter "System Information App". Find System Type, and note if your system is x64 or x86.

Once downloaded, double click the AutomationService.exe file to begin the installation process.

It is important that PrintShare be installed to the default path that appears in the installer: C:\AutomationService

| 11 17                                                                              |      |        |     |
|------------------------------------------------------------------------------------|------|--------|-----|
| Setup - Automation Service version 1.6                                             |      |        | ×   |
| Select Destination Location                                                        |      | 5      | X   |
| Where should Automation Service be installed?                                      |      | 6      | 01) |
| Setup will install Automation Service into the following folder.                   |      |        |     |
| To continue, click Next. If you would like to select a different folder, click Bro | wse. |        |     |
| C:\AutomationService                                                               |      | Browse |     |
|                                                                                    |      |        |     |
|                                                                                    |      |        |     |
| At least 670.7 MB of free disk space is required.                                  |      |        |     |

Click through the selections in the installer.

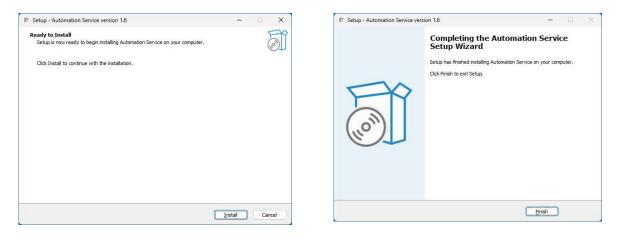

After finishing, the service application will automatically launch and activate itself. You will be prompted to click any key to continue. This will finalize the PrintShare service installation.

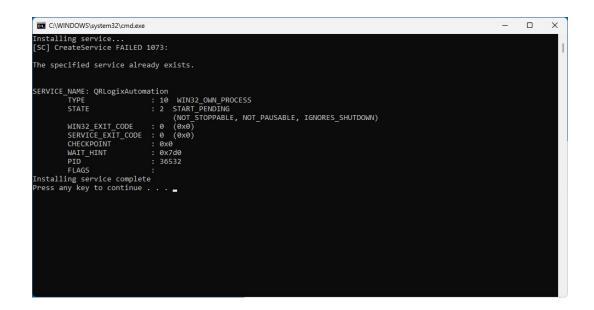

If the PrintShare service application did not appear to launch, you can activate it manually, To do that, navigate to the C:\AutomationSercive folder and then right click over the InstallAndStar.bat file and select Run as Administrator.

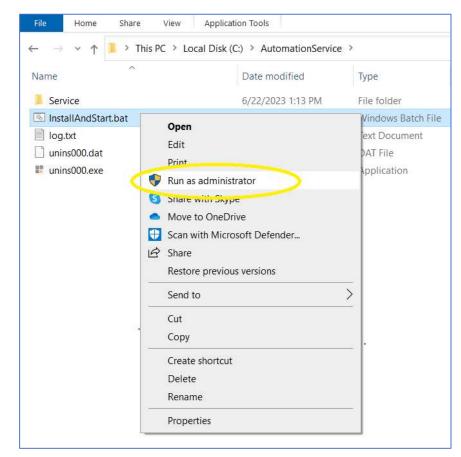

If Run as Administrator is grayed out, please consult with your network administrator.

To confirm that the service installed activated correctly, find the Service Application (Windows search bar) and open it.

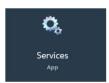

Navigate to QRlogixAutomation, as shown below, and make sure it is running. If it is not running click Start to activate the service.

| Services (Local)                                      |                                                                       |             |         |                                    |                                           |
|-------------------------------------------------------|-----------------------------------------------------------------------|-------------|---------|------------------------------------|-------------------------------------------|
| QRLogixAutomation                                     | Name                                                                  | Description | Status  | Startup Type                       | Log On As                                 |
| <u>Stop</u> the service<br><u>Restart</u> the service | Problem Reports Control Pa Program Compatibility Assi Program Autosub |             | Running | Manual<br>Automatic (<br>Automatic | Local Syste<br>Local Syste<br>Local Syste |
|                                                       | QRLogixAutomation                                                     |             | Running | Automatic                          | Local Syste                               |
|                                                       | 🥋 Quality Windows Audio Vid                                           | Quality Win |         | Manual                             | Local Service                             |
|                                                       | 🆏 Radio Management Service                                            | Radio Mana  | Running | Manual                             | Local Service                             |
|                                                       | 🖾 Realtek Audio Universal Ser                                         | Realtek Aud | Running | Automatic                          | Local Syste                               |

If you do not see the option to start the service, you will need to get administrative rights access to proceed.

Once the Print Share service is confirmed to be running, you will need to activate the Print Share template on the main screen:

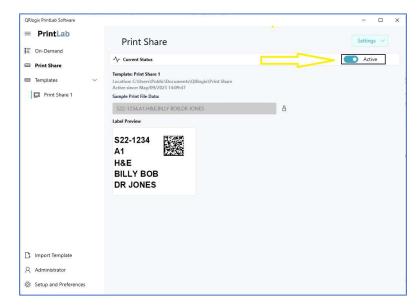

You should now be able to print from LIS by accepting print jobs as text files that are sent to the shared folder.

Printing from TXT files

PrintShare will accept .txt files as a string of data, in a format similar to what is shown below:

S22-1234,A1,H&E,BILLY BOB,DR JONES

Below is an example of a TXT file that gets sent from a common LIS system:

,,,S23-1001-A1,1,H&E,,KIDNEY,MR244533,PETER PAN,XYZ HOSPITAL

The text file data is mapped through the Data Settings function.

#### Printing from CSV

PrintShare can print from CSV when the file is formatted correctly. It is important that the CSV file type is CSV UTF-8, as seen below:

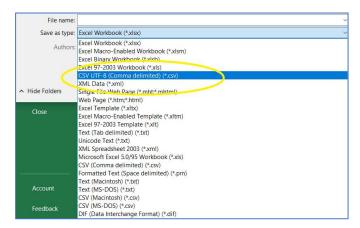

CSV files should not contain a header row, otherwise it will get printed out with the other lines of data.

PrintShare will print the contents of sheet 1, row by row, before proceeding to print any additional sheets in the CSV file.

## **TEST PRINT**

You can test print using Print Share 1 Template. Locate the SAMPLE PRINT.txt (text) file located in the following folder: C:\Users\Public\Documents\QRlogix\Print History

Drop the SAMPLE PRINT.TXT file into the following shared folder with the system active: C:\Users\Public\Documents\QRlogix\Print Share

| Folder Settin         | ings                                            |
|-----------------------|-------------------------------------------------|
| rolder Settin         | 93                                              |
| Print folder location | C:\Users\Public\Documents\QRlogix\Print Share   |
| Delete trigger file   | • No                                            |
| Archive Location      | C:\Users\Public\Documents\QRlogix\Print History |
|                       |                                                 |

TROUBLESHOOTING STEPS

- 1. Delete files from watch folder.
- 2. Confirm if the PrintShare template is active on the QRlogix software interface.
- 3. Confirm if the PrintShare service is running.
- 4. Check the log.txt file for errors. C:\AutomationService\log.txt
- 5. Confirm that an anti-virus exemption is setup for C:\AutomationService
- 6. Contact QRlogix with a description of the problem and a copy of the log.txt file